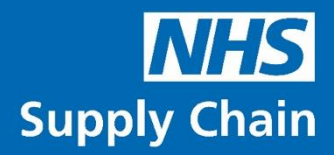

 $\begin{picture}(120,15) \put(0,0){\line(1,0){155}} \put(15,0){\line(1,0){155}} \put(15,0){\line(1,0){155}} \put(15,0){\line(1,0){155}} \put(15,0){\line(1,0){155}} \put(15,0){\line(1,0){155}} \put(15,0){\line(1,0){155}} \put(15,0){\line(1,0){155}} \put(15,0){\line(1,0){155}} \put(15,0){\line(1,0){155}} \put(15,0){\line(1,0){155}}$ 

角

# **Customer Procurement Savings Reports**

Guidance Notes

Version 2.4 June 2020

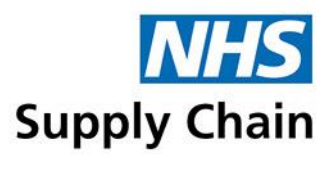

# **Contents**

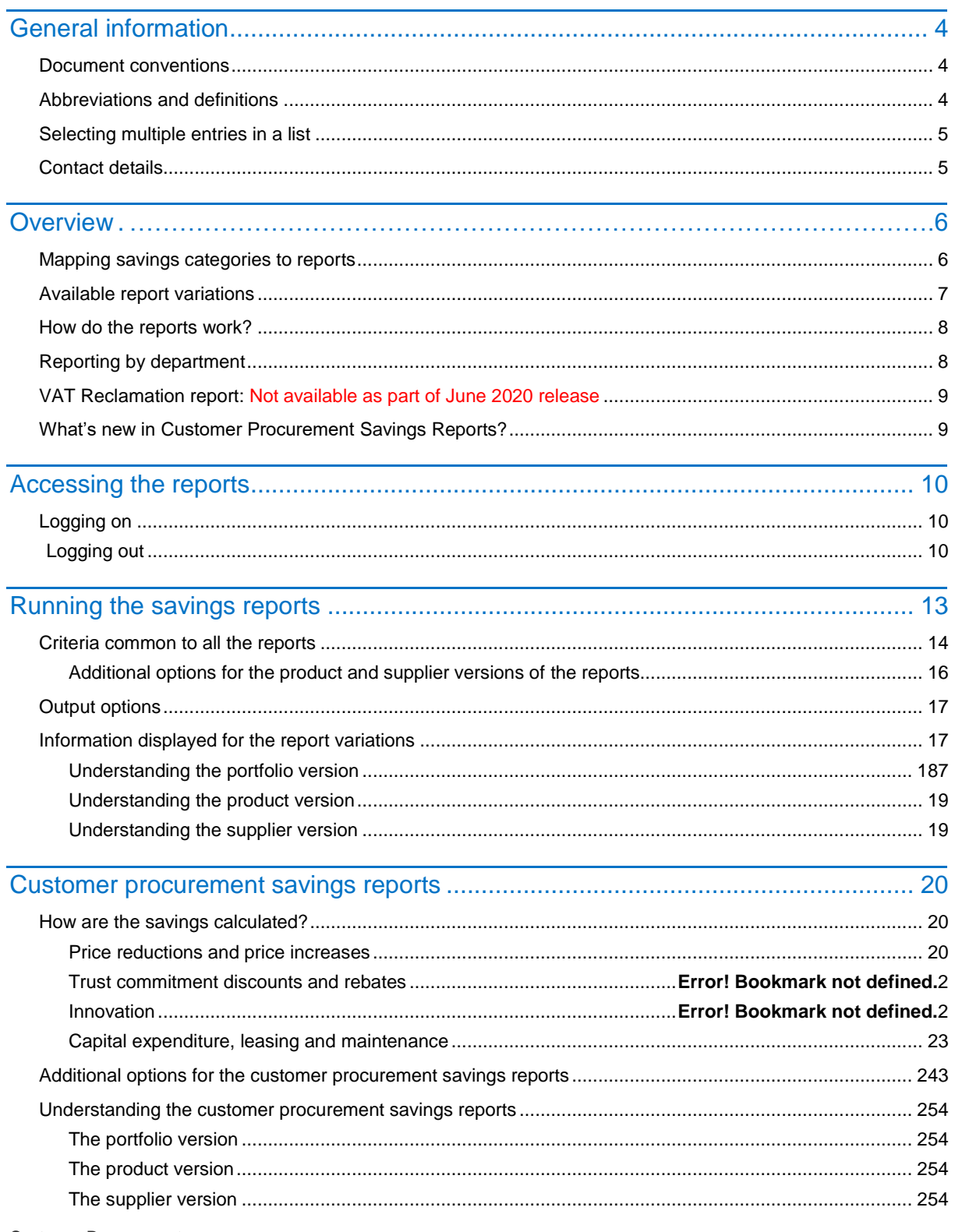

Customer Procurement<br>Savings Reports: Guidance Notes (version 2.4)

Supply Chain Coordination Limited (SCCL) is the Management Function of the NHS Supply Chain<br>Registered in England No: 10881715. VAT No: 290 8858 54 Registered Office: Skipton House, 80 London Road, London, United Kingdom,

 $\overline{2}$ 

 $\bigoplus$ 

A

 $\left($ ue

圇

 $(\hat{\cdot}$ 

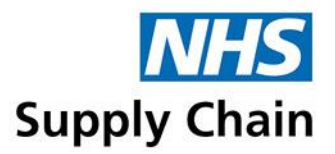

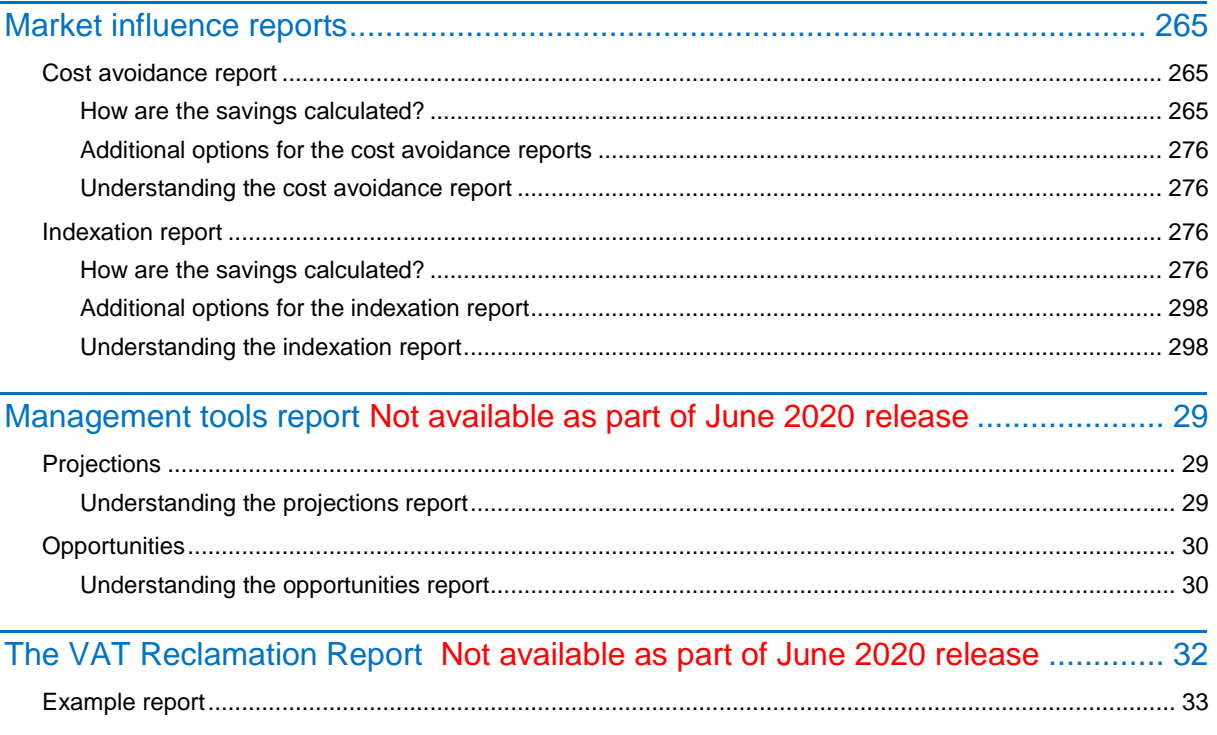

Customer Procurement<br>Savings Reports: Guidance Notes (version 2.4)

Supply Chain Coordination Limited (SCCL) is the Management Function of the NHS Supply Chain<br>Registered in England No: 10881715. VAT No: 290 8858 54 Registered Office: Skipton House, 80 London Road, London, United Kingdom,

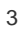

 $\bm\Theta$ 

G

 $(\blacksquare$ 

圇

 $(\hat{\cdot}$ 

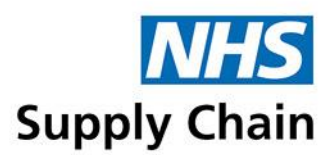

# General information

### **Document conventions**

- Menu options, labels and links are all shown in bold. For example, in "Click **Save** before leaving this page", **Save** is the text on a button.
- Some screenshots are annotated with numbers. These numbers correspond to a particular instruction in the step-by-step instructions associated with that screenshot. Numbers in screenshots are not always sequential as not every step is represented.

The screenshots in this document are taken from our test system. Any correlation with actual trusts, products and suppliers is coincidental. Where test data cannot be used, the details have been blurred to preserve confidentiality and security.

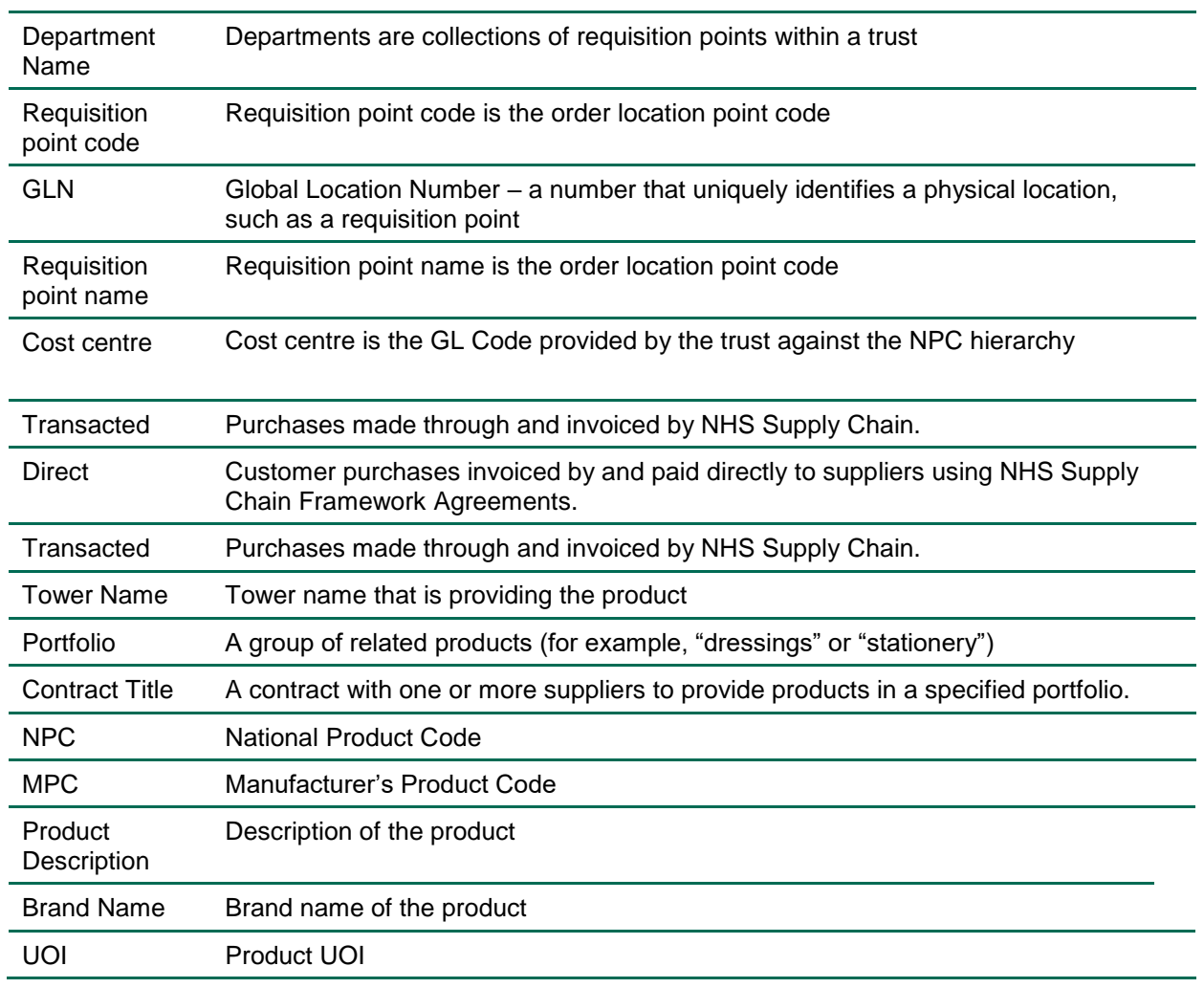

### **Abbreviations and definitions**

Customer Procurement

Savings Reports: Guidance Notes (version 2.4) 4

Supply Chain Coordination Limited (SCCL) is the Management Function of the NHS Supply Chain

Registered in England No: 10881715. VAT No: 290 8858 54 Registered Office: Skipton House, 80 London Road, London, United Kingdom, SE1 6LH

 $\left( \cdot \frac{1}{2} \right)$ 

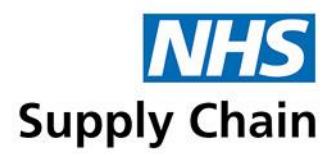

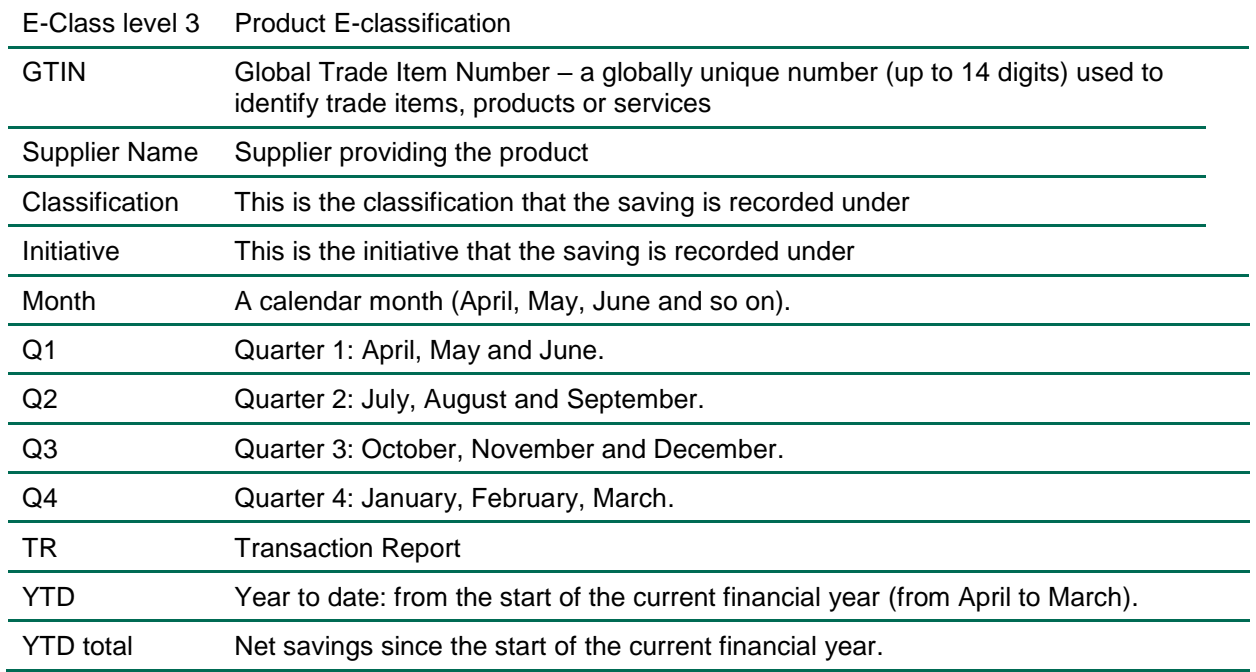

### <span id="page-4-0"></span>**Selecting multiple entries in a list**

To select a range, select the first item in the range and then hold down the SHIFT key and select the last item in the range. This selects a continuous range including those you specified.

To select (or de-select) multiple items that are not consecutive, hold down the CTRL key while selecting (or de-selecting) individual items.

### **Contact details**

If you have any questions about the savings reports, please contact your account manager.

If you experience any difficulty in running the reports, contact the Customer Services IT Help Desk (telephone 0845 680 4357 or email CSHelpdesk@supplychain.nhs.uk).

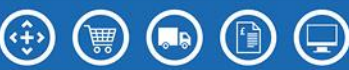

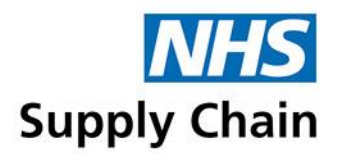

# **Overview**

The Customer Procurement Savings reports have been developed to enable you to view and download details of the savings you have made on purchases through the NHS Supply Chain.

Savings have been classified into seven categories, and two management tools have been specified. These are shown in the diagram below.

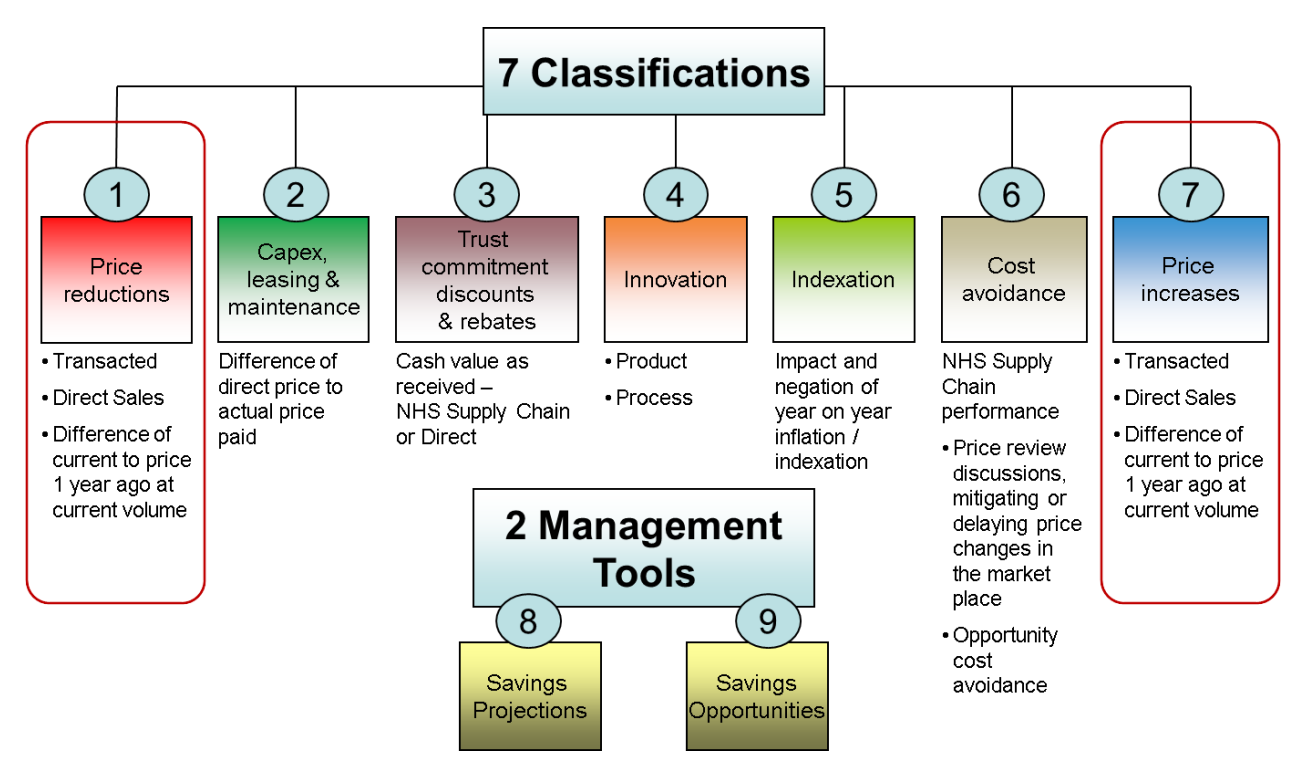

Savings classifications 1 and 7 (circled in the image above) were placed on our system in October 2012. For NHS Year 2012–2013, these are the only classification reports available.

2 Management Tools is not available as part of June 2020 release.

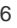

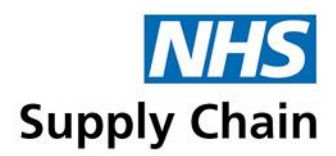

### **Mapping savings categories to reports**

The mapping between reports and the savings categories are as shown in the diagram below.

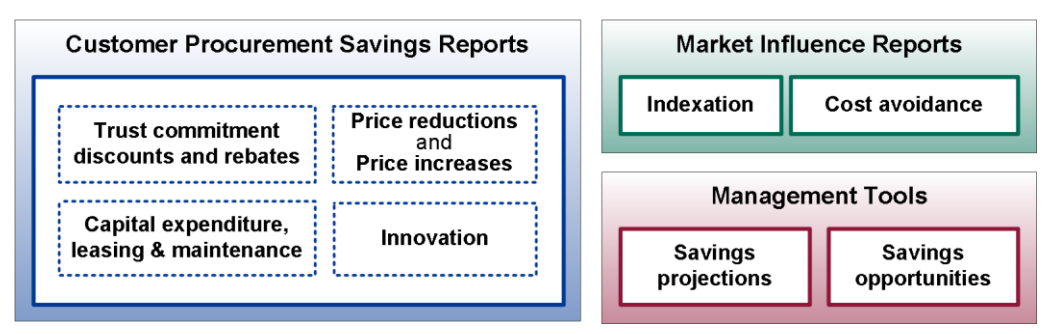

- The 'Customer Procurement Savings Reports' covers each of the following classifications, with the classification being one of the parameters that can be specified:
	- Price reductions and price increases (a single option). This includes the new "No price movement" classification.
	- Capex, leasing and maintenance
	- Commitment discount
	- **Innovation**
- Each of the 'Market Influence Reports' and each of the 'Management Tools' is listed as a separate report option.

2 Management Tools is not available as part of June 2020 release.

### **Available report variations**

For most of the savings types, the following report variations are available:

- Portfolio reports enable you to view the savings in monetary terms made when purchasing products in each of the portfolio sets.
- Product reports enable you to specify some additional product-related criteria: they can be run for a portfolio, a contract, specific NPCs and specific MPCs. Multiple options can be selected, and the report is grouped by NPC.
- Supplier reports can be run by portfolio and by contract, enable you to identify savings at the level of a contract or a portfolio that relate to a particular supplier.

Supplier reports are not available for the cost avoidance savings type.

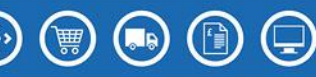

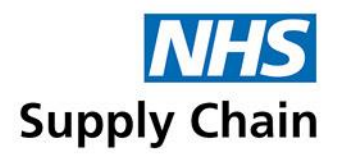

### **How do the reports work?**

The reports run for a calendar month, and figures relating to a month are released 10 working days following the month end.

With the exception of the Management Tools, each report can be run for a specified month, for a quarter, and for the year to date. The forecasting tool always provides data for a financial year, and the savings opportunity reports for the specified period of time.

The reports can be exported to Excel for further analysis.

Information about the basis of the report and how to interpret it is provided on the "Disclaimers" tab when downloaded into Excel and under the How savings are calculated.

Savings reports and TR reports cover different – but overlapping – time periods. Savings reports are based on calendar months. Most of the TR reports follow a 4, 4, 5-week pattern. This means that if the month-end falls mid-week, the savings reports show a complete month but the corresponding information in the TR reports may be split across two reporting periods. The reporting pattern for TR reports also means that a TR report may contain more than a single month's information.

### <span id="page-7-0"></span>**Reporting by department**

Departments are collections of requisition points within a trust, which provide a way of grouping requisition points into services. This grouping enables a level of reporting between individual requisition points and the whole trust.

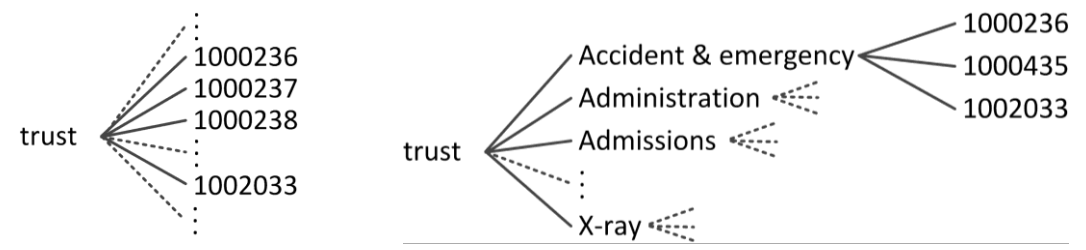

Requisition points are mapped to departments using the Online Catalogue and Ordering application. See the *Online Catalogue and Ordering User Guide* for instructions.

Customer Procurement Savings Reports: Guidance Notes (version 2.4) 8

Supply Chain Coordination Limited (SCCL) is the Management Function of the NHS Supply Chain

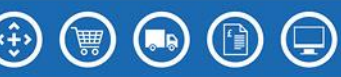

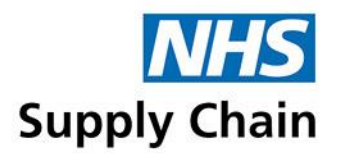

### **VAT Reclamation report – not available as part of June 2020 release**

HMRC allows trusts to reclaim the VAT paid on confectionery (for example) sold to the general public – for example, through trust shops and coffee shops – as a commercial activity, separate to the activity of providing health care.

To help trusts identify the amount of VAT that they can reclaim, a report is provided that specifies the VAT paid against a set of specified products for particular requisition points.

You can run reports for any authorised requisition point and for any month as often as required. However, you can only indicate that you intend to use those figures in a VAT claim once and those are the figures that are used in your savings reports.

The report is based on:

- Products for which VAT can be reclaimed (identified by NHS Supply Chain)
- The requisition points identified by the trust that will only be used to order products for resale to the public.

A signed declaration from the Financial Director of the trust is required indicating the intent to reclaim VAT on purchases for those requisition points.

NHS Supply Chain cannot provide VAT advice. It is the trust's responsibility to determine whether or not VAT can be reclaimed on purchases. See the HMRC website for guidance.

### **What's new in Customer Procurement Savings Reports?**

- Cost Centre Cost centre is the GL Code provided by the trust against the NPC hierarchy
- Tower Name Tower name that is providing the product
- E Class Level 3 Product E-classification
- MPC Manufactures product code
- Brand Name Brand name of the product
- Unit of Issue Product UOI

Customer Procurement Savings Reports: Guidance Notes (version 2.4) 9

Supply Chain Coordination Limited (SCCL) is the Management Function of the NHS Supply Chain

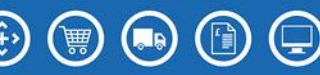

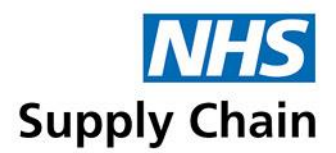

# Accessing the reports

You can only access information for your own trust, and the figures you see reflect the prices you were (and are) paying for products.

### **Logging on**

- **1** Open a web browser and go to www.supplychain.nhs.uk
- **2** Click the link **Click here to log into this website** in the box on the right of the page that opens.

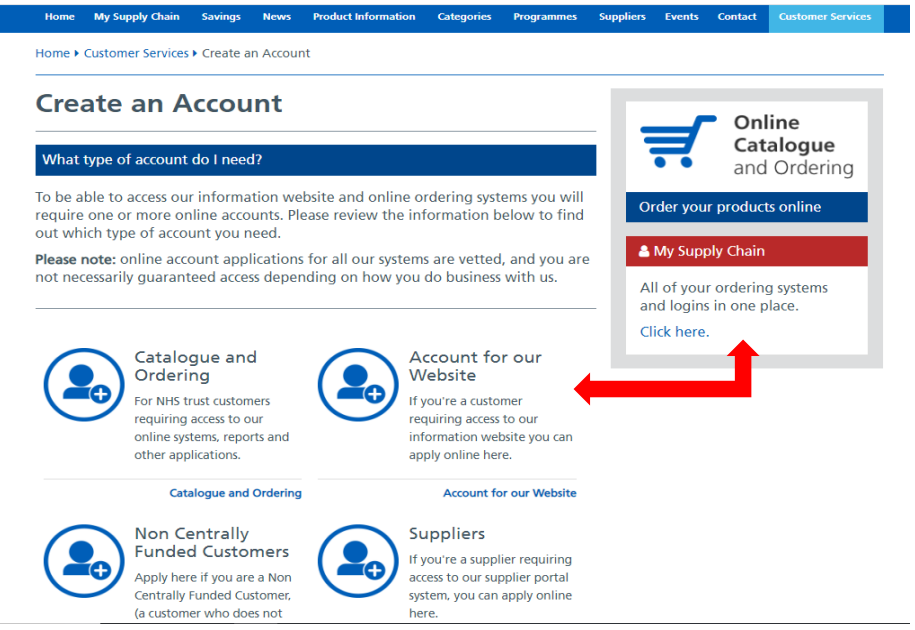

If you do not have an account, click the **Account for our Website** link, select the type of account you need from the following page, then click **Create an online account**. Complete the form that opens and submit it. If you have an Account, under the My Supply Chain **Click here.**

Customer Procurement Savings Reports: Guidance Notes (version 2.4) 10

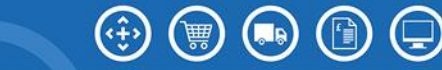

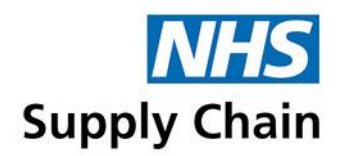

#### **3** Click on **Savings Reports Log in**

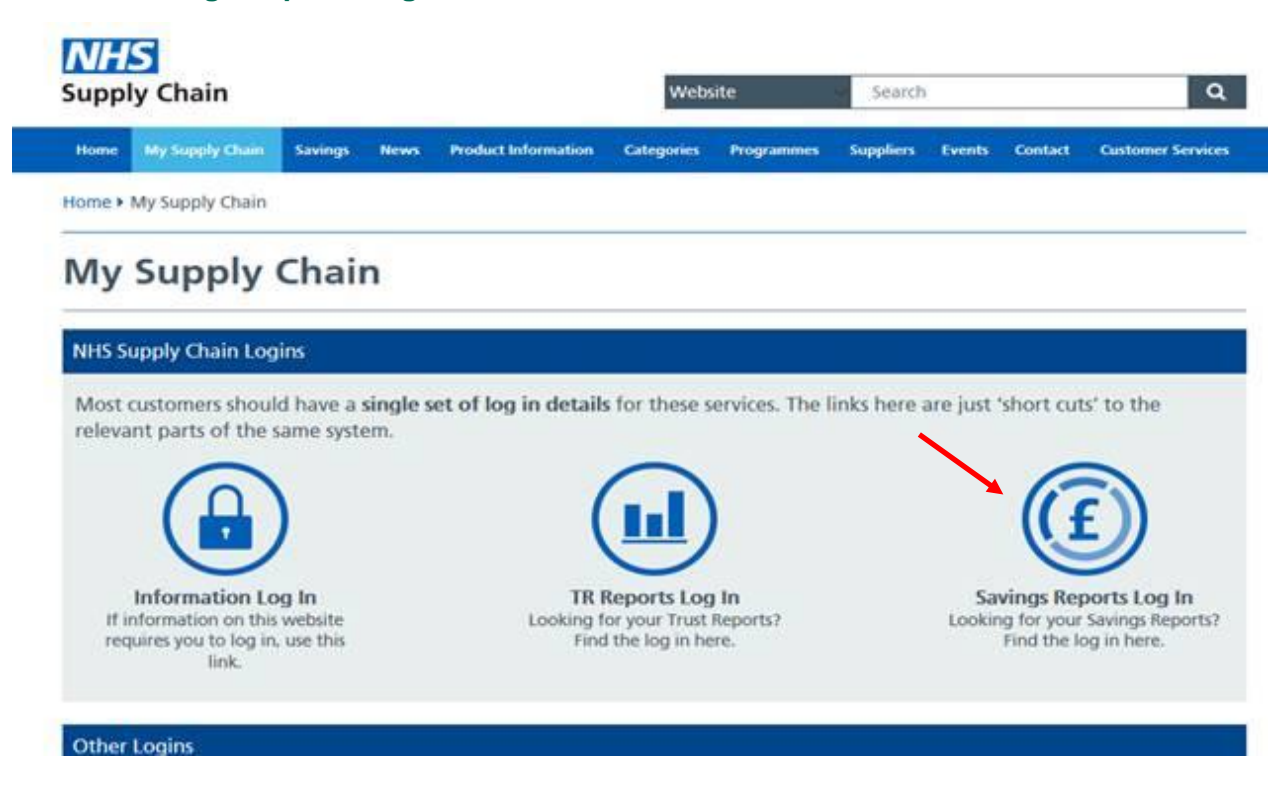

**4** Login by typing your **Username** and **Password** into the boxes shown.

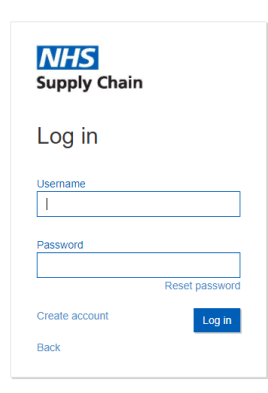

- **5** Click **Login**.
- **6** List of **Savings Reports.**

Customer Procurement Savings Reports: Guidance Notes (version 2.4) 11

Supply Chain Coordination Limited (SCCL) is the Management Function of the NHS Supply Chain Registered in England No: 10881715. VAT No: 290 8858 54 Registered Office: Skipton House, 80 London Road, London, United Kingdom, SE1 6LH

 $(\cdot \frac{1}{2})$ 

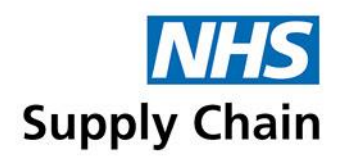

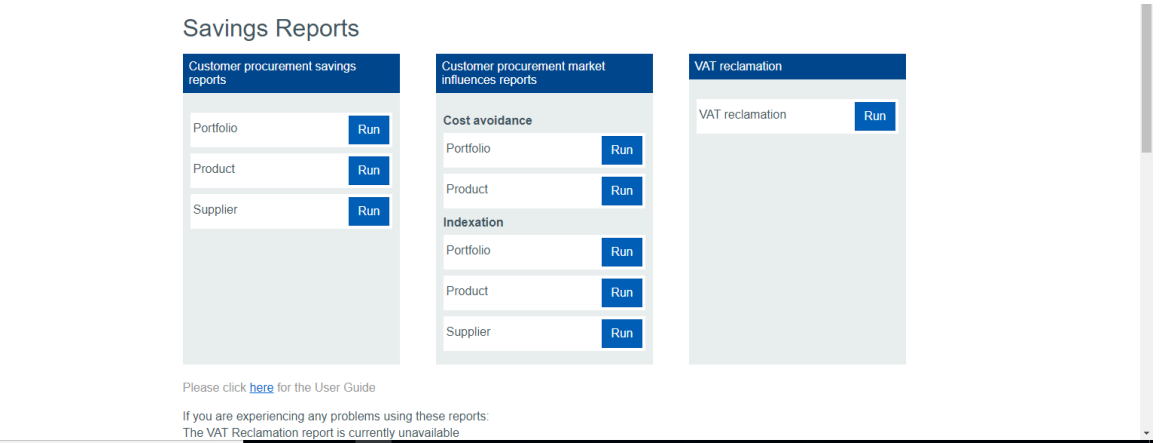

VAT Reclamation is not available as part of the 2020 June release

If this is the first time you have accessed these reports, a message about confidentiality is displayed in the central area of the website. Read the message carefully and click **Accept** if you agree to be bound by the agreement.

7 When you have finished what you are doing on the website, you must log out to keep your information secure.

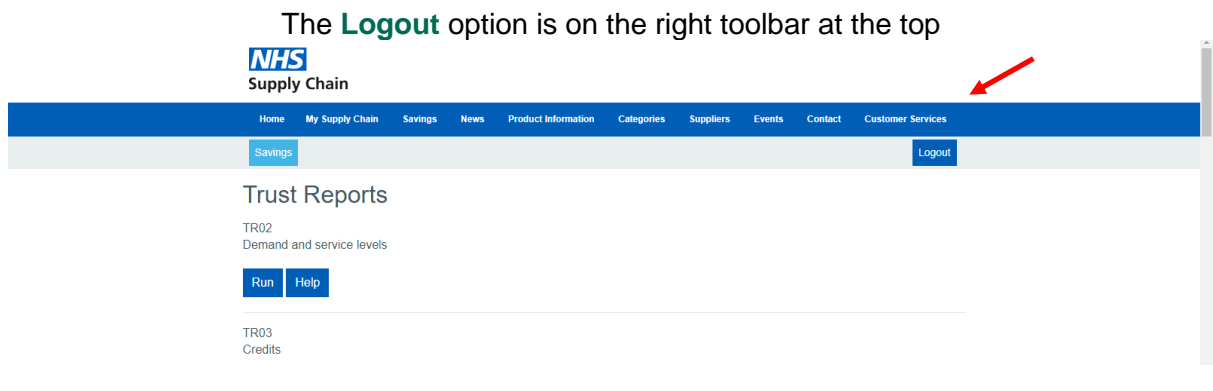

Supply Chain Coordination Limited (SCCL) is the Management Function of the NHS Supply Chain Registered in England No: 10881715. VAT No: 290 8858 54 Registered Office: Skipton House, 80 London Road, London, United Kingdom, SE1 6LH

 $(\cdot \oplus)$ 

畾

 $(\Box$ a

¦'∎

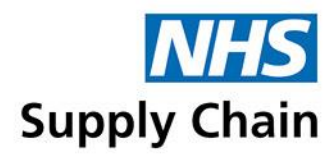

# Running the savings reports

To run a report, click the **Run** button to its right.

The detailed information shown in the different reports is described in the following sections:

- [Customer procurement savings reports](#page-20-0) are described on page [21](#page-20-0)
- [Market influence reports](#page-25-0) (starting on page [26\)](#page-25-0) consists of two reports:
	- The ['Cost avoidance report'](#page-25-1) is described on page [26](#page-25-1)
	- The ['Indexation report'](#page-26-0) is described on page [27](#page-26-0)

[Management tools](#page-29-0) (starting on page [30\)](#page-29-0) consists of two reports: Not available as part of the 2020 June release

- The ['Projections'](#page-29-1) report is described on page [30](#page-29-1)
- The ['Opportunities'](#page-30-0) report is described on page [31](#page-30-0)

The *VAT Reclamation Report* uses different criteria and is described separately – see ['The VAT](#page-32-0)  [Reclamation Report'](#page-32-0) on page [33.](#page-32-0)

All of the reports have either two or three versions, enabling different criteria to be selected and sorting or grouping the information differently.

An overview of the differences in information displayed for each of the three versions is provided separately:

- Portfolio reports are explained on page 17
- Product reports are explained on page [19](#page-18-0)
- Supplier reports are explained on page 19

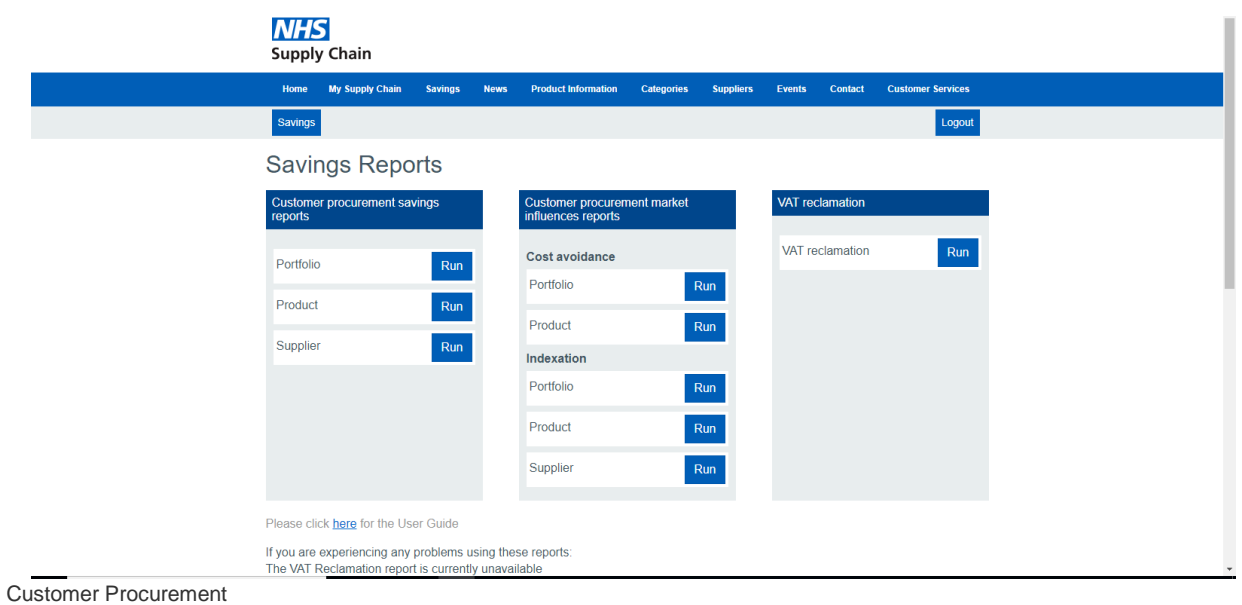

Savings Reports: Guidance Notes (version 2.4) 13

Supply Chain Coordination Limited (SCCL) is the Management Function of the NHS Supply Chain

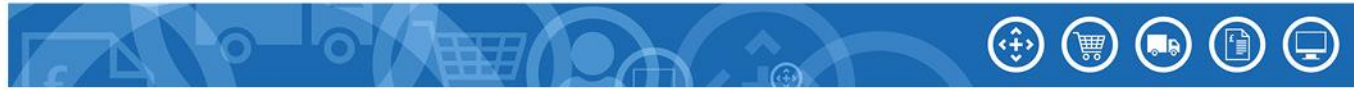

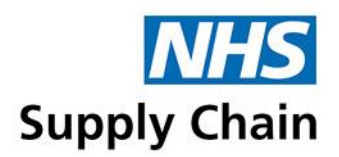

### <span id="page-13-2"></span>**Criteria common to all the reports**

Select DOH code 04C - NHS Leicester City CCG

Additional criteria can be specified for some of the different report versions (see ['Additional](#page-15-0)  [options for the product and supplier versions of the reports'](#page-15-0) on page [16\)](#page-15-0) and for some of the savings types (see ['Customer procurement savings reports'](#page-20-0) on page [21,](#page-20-0) ['Market influence](#page-25-0)  [reports'](#page-25-0) on page [26,](#page-25-0) ['Management tools'](#page-29-0) on page [30](#page-29-0) and ['The VAT Reclamation Report'](#page-32-0) on page [33.](#page-32-0)

The following parameters are common to most of the reports. The numbered options below correspond to the numbers on the image below.

The VAT Reclamation Report is a trust-wide report, so the options to specify departments and requisition points, and the options to increase the level of detail or to group using requisition points are not available.

<span id="page-13-0"></span>**1** Select the trust for which you are running the report. Only those trusts that you are authorised to view are displayed in the drop-down list alongside **Select DOH code**.

**2 Select department** enables you to run the reports for one or selected departments associated with the trust you selected in step [1.](#page-13-0) See ['Reporting by department'](#page-7-0) on page [8.](#page-7-0) (Not available for the VAT Reclamation report.)

The 'Unallocated departments' option enables you to run the report for requisition points that have not been mapped to a department.

 $\overline{\phantom{a}}$ 

- You can select a single department or multiple departments (see 'Selecting multiple [entries in a list'](#page-4-0) on page [5\)](#page-4-0).
- You can also choose to view information for **All departments** associated with the chosen trust.

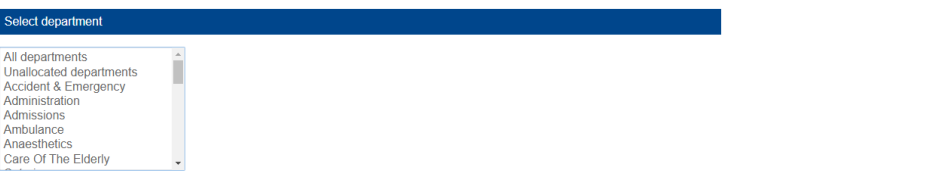

- <span id="page-13-1"></span>**3 Select requisition point** displays the requisition points associated with the trust you selected in step [1.](#page-13-0) (Not available for the VAT Reclamation report.)
	- Select single or multiple requisition points (see ['Selecting multiple entries in a list'](#page-4-0) on page [5\)](#page-4-0).
	- You can also choose to view information for **All requisition points** associated with the chosen trust.

Customer Procurement Savings Reports: Guidance Notes (version 2.4) 14

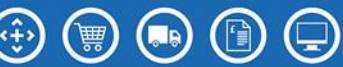

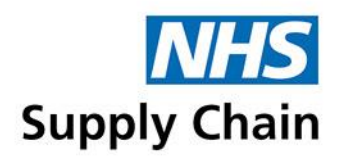

If a GLN has been associated with a requisition point, it is shown in brackets after the requisition point name.

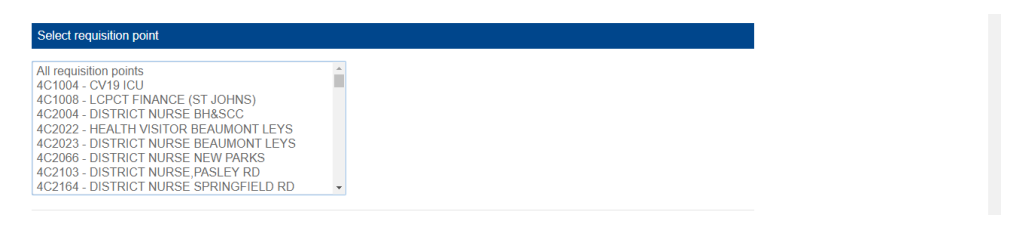

- **4** Specify the level of detail you want to include in the report.
	- Select **Detailed requisition point report** to see a breakdown by requisition point.
	- Clear the box to view a summary for the selected requisition points.

Only applicable if more than one requisition point is selected in step [3,](#page-13-1) and not available for the VAT Reclamation report.

Unchecked defaults to totalling your selection above

**5** Select the **Financial year** you want to report on from the drop-down list.

A financial year runs from April of one year to March of the next, and a new financial year will appear on the list after 30 April of that new financial year. For example, 2013/2014 would be available in the list in the diagram below after 30 April 2013.

For NHS Year 2012–2013, only classifications 1 and 7 (Price Reductions and Price Increases) are available for reporting purposes.

For NHS Year 2019-2020 has a baseline set to 1st April 2019. This is to ensure that the margin removal amount is not classed as a saving. Reports prior to April 2019 will show the sell price which includes margin.

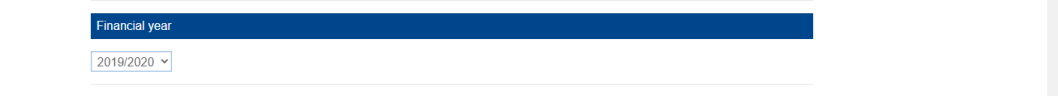

**6** Select the **Frequency** and **Frequency value** from the lists.

The options in **Frequency value** depend on what you select in **Frequency**:

- If you select Month, the values are the months of the year (April, May, June and so on).
- If you select **Quarter**, the values are 1, 2, 3 and 4 (quarter 1 is April, May and June; quarter 2 is July, August and September; quarter 3 is October, November and December; quarter 4 is January, February and March).
- If you select **Year to date**, no values are available for selection.

Customer Procurement Savings Reports: Guidance Notes (version 2.4) 15

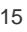

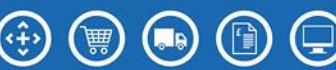

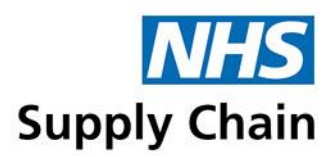

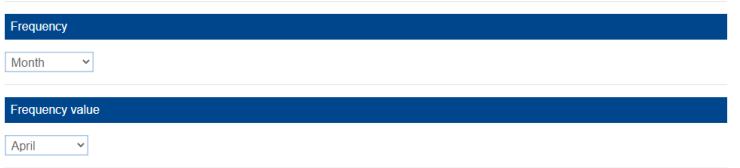

- **7** Choose how you want to group the information displayed in the report. (Not available for the VAT Reclamation report.)
	- If you selected **Month** in **Frequency**, you can only choose to group by month.
	- If you selected either **Quarter** or **Year to date**, you can choose to group by month or by quarter.

<span id="page-15-0"></span>Additional options for the product and supplier versions of the reports

**Group by** Month  $\sim$ 

Reports version 1.16.0.280

This information applies to all the reports of these types unless the individual report information specifies otherwise.

You can specify additional **Search criteria** (at the bottom of the page) to restrict the report to selected portfolios, selected contracts or (for product report versions only) specified NPCs or MPCs.

These reports also display additional information, and sort and group the reports differently.

■ To view savings related to contracts, in **Search criteria** select **Contract** from the drop-down list. Select either **All contracts** or specific contracts from the list shown.

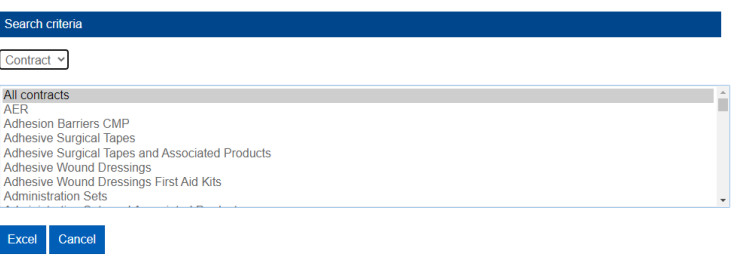

■ To view savings related to portfolios, in **Search criteria** select **Portfolio** from the drop-down list. Select either **All portfolios** or specific portfolios from the list shown.

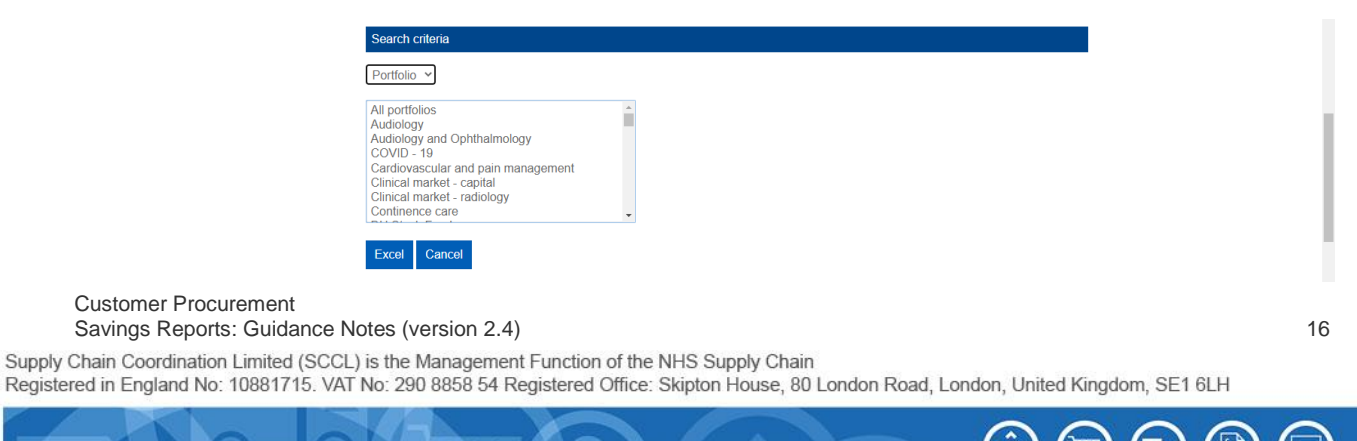

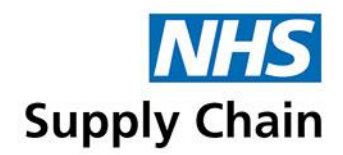

- To view savings related to specific products, in Search criteria select either NPC or MPC from the drop-down list. Type the product codes into the box that appears.
	- You can specify multiple NPCs or MPCs by separating them with commas (for example, ABC123,ABC124,ABC124)
	- If MPCs contain punctuation, enclose them in quotes (for example, "ABC-123", "ABC/123","ABC.123")

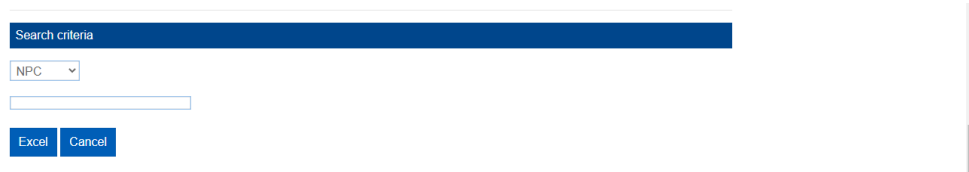

You can only view savings related to **NPC**s or **MPC**s in the **Product** versions of the reports.

### **Output options**

The reports can be generated in Excel spreadsheet format, values are shown to the level of whole pence.

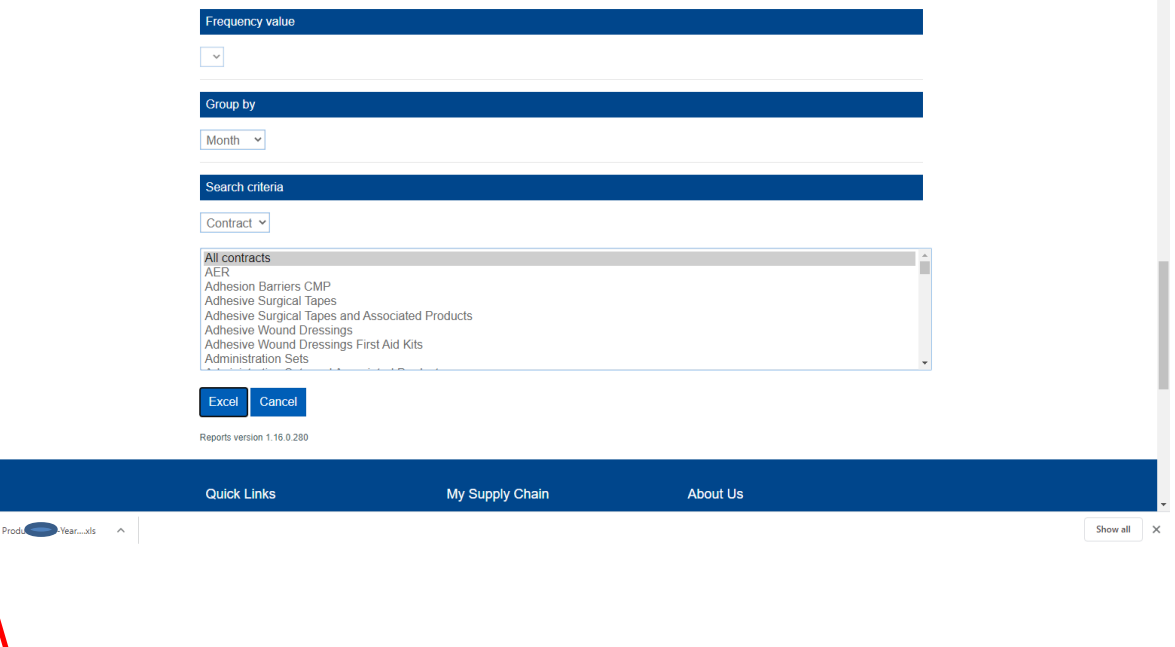

This message may be displayed in a box in the middle of the screen or may be in a bar at the bottom, depending on which version of which browser you are using. Click on the report and this will download the report into Excel.

Customer Procurement Savings Reports: Guidance Notes (version 2.4) 17

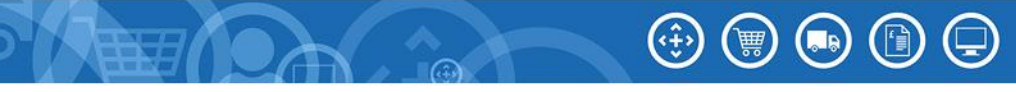

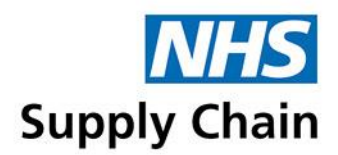

### **Information displayed for the report variations**

The differences described between the variations of the reports apply to all reports with those variations unless details about the individual report specify otherwise.

Unless otherwise specified, the 'Customer savings procurement reports' are used as examples throughout this section.

<span id="page-17-0"></span>Understanding the portfolio version

- The contents of the first four columns varies depending on whether you have chosen to generate a **Detailed requisition point report** or not:
	- If you did not choose a **Detailed requisition point report**, the first four columns ('Department name', 'Requisition point code', 'GLN' and 'Requisition point name') are empty.
	- If you did choose a **Detailed requisition point report**, the first three columns ('Department name', 'Requisition point code', 'GLN' and 'Requisition point name') contain relevant information. The information for each requisition point is displayed separately.

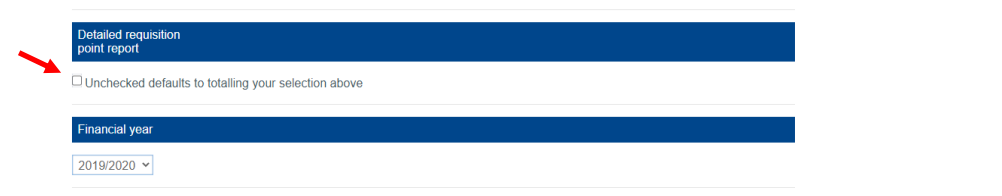

The image below shows a sample summary (**Detailed requisition point report** *not* selected) report covering the year to date for all requisition points, grouped by quarter.

Price increases (negative savings) are shown in red and are in brackets.

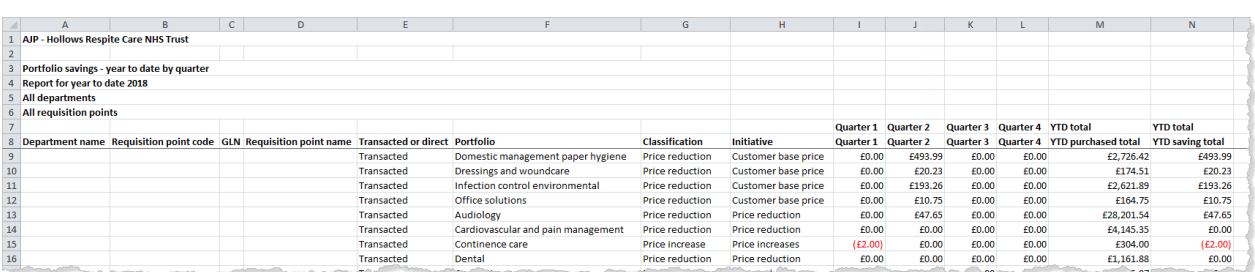

The image below shows the first few columns of the same report with the values for each requisition point shown separately. This increases the number of rows in the reports and also splits the savings appropriately between the requisition points that contributed to them.

Customer Procurement Savings Reports: Guidance Notes (version 2.4) 18

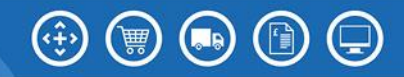

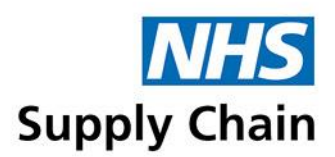

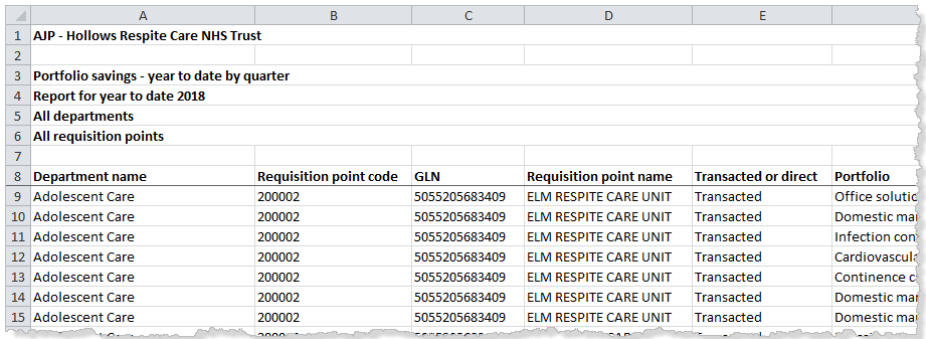

The report indicates whether the savings are made for transacted or direct purchases, and the portfolio, classification and initiative to which they relate. A given portfolio can be listed more than once, with an entry for each classification and initiative.

Following the 'Initiative' column are details of net savings for the time period specified for grouping the information. For example, if you chose to group the information by **Month**, there will be a column for each month covered by the report. The information in these columns varies from report to report.

The final columns in each row show totals for the period you selected. For example:

- If you selected a **Frequency** of **Quarter** and a **Frequency value** of **1**, the final columns show the values for Quarter 1.
- If you selected a **Frequency of Year to date**, the final columns show the values for the year to date.

#### <span id="page-18-0"></span>Understanding the product version

Product reports show all the information shown on the portfolio report plus an additional 11 columns.

- 'Cost Centre' The cost centre is shown where available
- 'Tower Name' This is only available on the product report
- 'Contract Title'  $-$  it is possible to filter by contract title
- $\blacksquare$  'NPC' it is possible to filter by NPC
- $\blacksquare$  'MPC' it is possible to filter by MPC
- 'Product Description'
- 'Brand' This Brand is shown where available
- 'UOI'
- 'EClass Level 3'
- 'GTIN' the product GTIN is shown where available
- 'Supplier Name'  $-$  it is possible to filter by supplier

```
Customer Procurement
```
Savings Reports: Guidance Notes (version 2.4) 19

Supply Chain Coordination Limited (SCCL) is the Management Function of the NHS Supply Chain

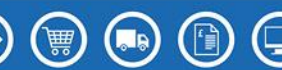

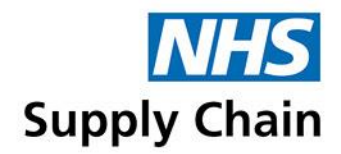

An additional column is also shown before the final columns that display the totals:

■ 'YTD Total – Supplied Individual Units' shows the quantity purchased, which is the number of packs received multiplied by the pack size

#### Understanding the supplier version

Supplier reports show all the information shown on the portfolio report (see ['Understanding the](#page-17-0)  [portfolio version'](#page-17-0) on page [18\)](#page-17-0).

Additional information is shown in columns after the 'Portfolio' column:

- 'Contract Title' it is possible to filter by contract title
- 'Supplier Name' it is possible to filter by supplier name

One row in the report is displayed for each supplier associated with each contract. For example, if there are three suppliers associated with the 'Bedding' contract in your trust, three rows are displayed.

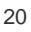

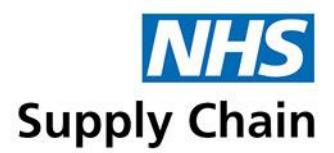

## <span id="page-20-0"></span>Customer procurement savings reports

The customer procurement savings reports show savings for the following classifications:

- Price reductions and increases (shown on a single report). This includes the No price movement
- Trust commitment discounts and rebates
- Innovation in both product and process
- Capital expenditure, leasing and maintenance.

### **How are the savings calculated?**

The way that savings are calculated varies from one classification to another. An explanation for each classification is given below.

Price increases (negative savings) are shown in red and are in brackets.

Data identified as Direct is in reference to goods transacted via suppliers on NHS Supply Chain framework but not invoiced by NHS Supply Chain. This direct savings data is shown one month in arrears except for the capital/leasing/maintenance classification, which is shown in the quarter in arrears.

#### Price reductions and price increases

Price reductions and increases are calculated in the same way.

- **Basic price reduction transactional**
- **Basic price increase transactional**

Saving calculation is based on transaction date price vs. transaction date price 365 days ago at the current volume. The rules below are applied to the transactional savings and the appropriate base price is used to calculate the saving.

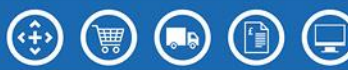

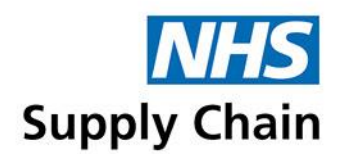

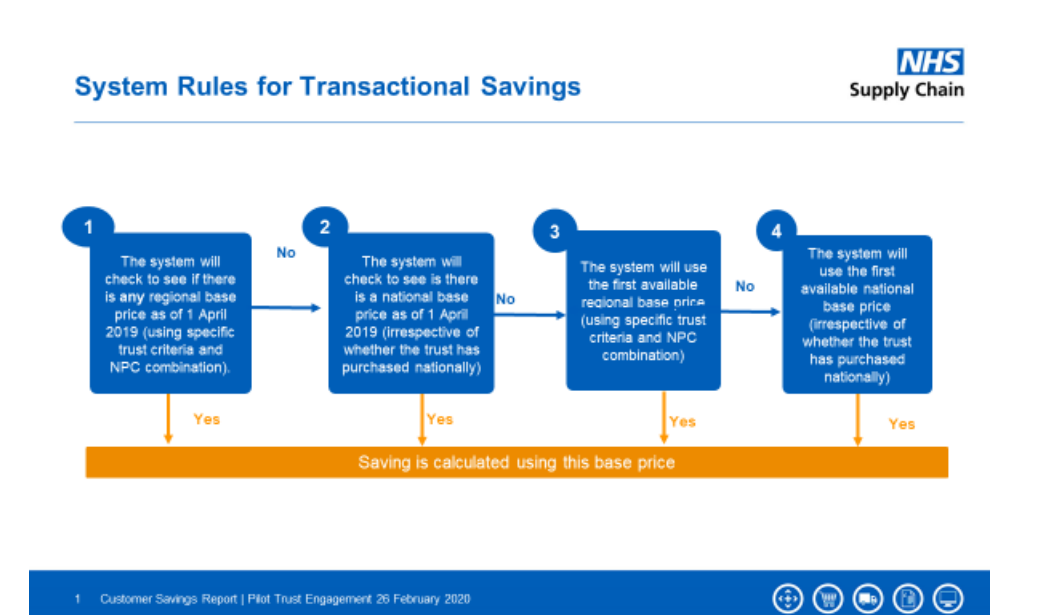

For example, assume the base price (the price your trust pays) for a product varied over time as shown below:

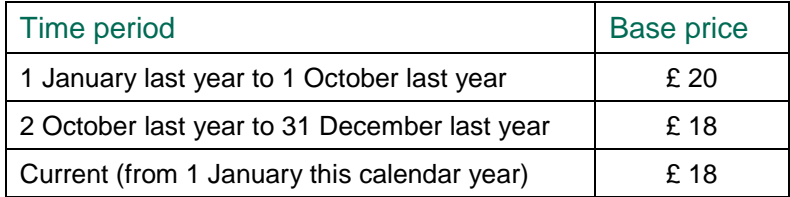

Assuming that 100 units are purchased on each occasion, the savings are calculated as follows:

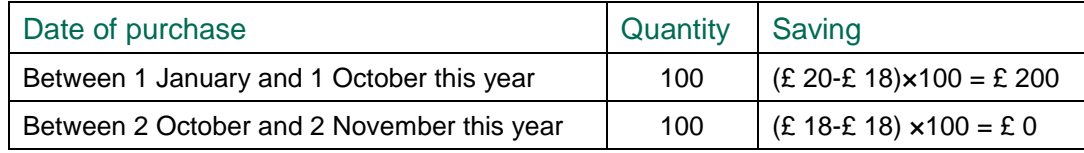

If you were not purchasing through NHS Supply Chain during the earlier (comparison) periods, you can provide your own unique comparison price for the reports, which will be visible only to you. This falls under initiative

#### • **Switching to service provider**

Saving calculation is based on current price vs customer previous price. Customer provides the price they paid prior to switching to NHS Supply Chain as a service provider. If no customer previous price, defaults to Basic price reduction transactional and Basic price increase transactional and follows the system transactional rules. Please contact your account manager to provide the customer previous price paid.

Customer Procurement Savings Reports: Guidance Notes (version 2.4) 22

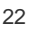

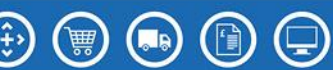

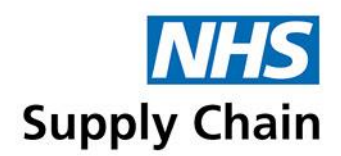

#### **Classification – No price movement**

#### • **Basic price no movement transactional**

Saving calculation is based on transaction date price vs. transaction date price 365 days ago at the current volume and if there is no price movement these are aligned to this initiative. The rules applied are the same as Basic price reduction transactional and Basic price increase transactional.

#### • **NHS England**

Savings calculation for all transaction where the NPC is linked to the 'NHS E Specialist Commissioned Devices' portfolio are £0, these are aligned to this initiative.

#### **Classification – Innovation**

#### • **Innovation scorecard**

Savings calculation for all transactions where the NPC has been identified as "innovative" these are aligned to this initiative. The rules applied are the same as Basic price reduction transactional and Basic price increase transactional.

#### • **Innovation**

Other forms of innovation, including product innovation, are declared as they are agreed with a customer.

#### • **Range management**

Savings calculation is based on, once systematically detected, the average 3 monthly price paid for the old product vs the new product selling price (taking into account any UOI/banding). Where a customer moves multiple products to one alternate product, a weighted average based on volume will be applied to the price calculation.

There will be an element of backdated savings that will be added retrospectively. This is mainly due to new range management products being identified or awaiting verification.

#### **Priority order for transacted savings calculation**

- 1. Range management
- 2. Switching to service provider
- 3. Basic price reduction transactional
- 3. Basic price increase transactional
- 3. No price movement
- 3. Innovation scorecard
- 3. NHS England

#### **Classification – Commitment Discount**

#### • **Commitment Discounts**

Savings is the cash value recorded in the month it was paid to the trust. Retrospective or upfront credits (credit note, or free of charge equipment or equivalent) to trusts from suppliers and facilitated by NHSSC. The commitment discount is based on quantity or value of transactions over a specified period. Trusts are required to sign up to the discount, unless the supplier has agreed to commit to a blanket discount for all trusts. This is facilitated by NHS Supply Chain.

#### Customer Procurement

Savings Reports: Guidance Notes (version 2.4) 23

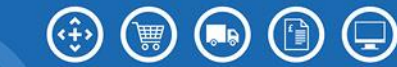

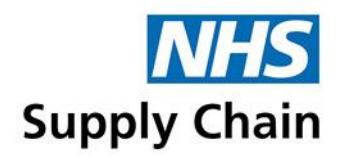

#### • **Commitment discounts direct**

Savings are paid directly from the supplier to trust. Retrospective or upfront credits (credit note, cheque or free of charge equipment) to trusts direct from suppliers. The commitment discount is based on quantity or value of transactions over a specified period. Trusts are required to sign up to the discount, unless the supplier has agreed to commit to a blanket discount for all trusts. This is not passed through NHS Supply Chain. The supplier or trust can provide this information.

#### **Classification – Capital, leasing and maintenance**

#### • **Capital**

Through the tender process, we have ascertained the % difference between a direct quote and one through NHS Supply Chain framework. It is the difference that is used to calculate the saving. It is recognised as a saving at the point of invoice as this is the closest to the commissioning point of the asset that we can ascertain.

#### • **Maintenance**

Through the tender process, we have ascertained the % difference between a direct quote and one through NHS Supply Chain framework. It is the difference that is used to calculate the saving. It is recognised as a saving at the point of invoice as this is the closest to the commissioning point of the asset that we can ascertain.

Customer direct quote discount 5% NHS Supply chain quote discount 7% **Discount applied 2%**

### **Additional options for the customer procurement savings reports**

As well as the standard report criteria (see 'Criteria [common to all the reports'](#page-13-2) on page [14\)](#page-13-2), the customer procurement savings reports enable you to specify a savings type (classification) and an initiative:

- **1** To specify a savings type, in **Select classification** select one of the savings categories from the list shown or choose **All classifications** to generate a report covering all areas.
- **2** To specify an initiative, in **Select initiative** select one of the listed initiatives or choose **All initiatives**.

The initiatives shown vary depending on the classification you select.

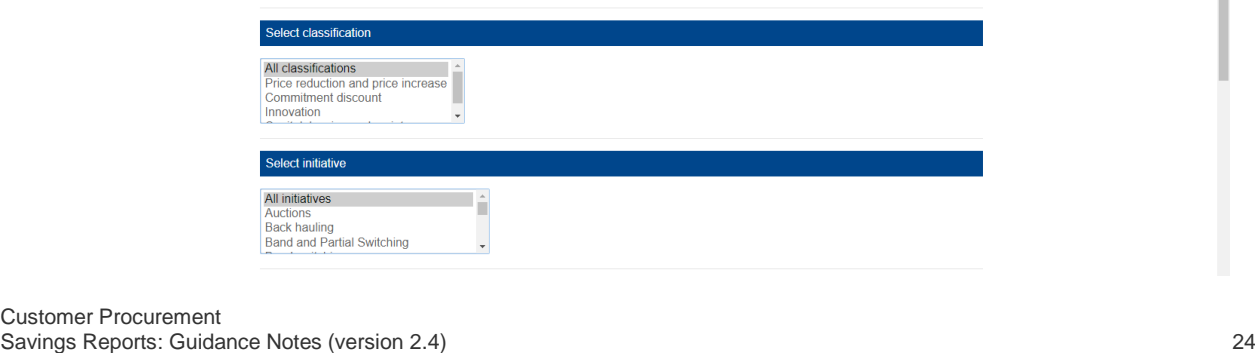

### Customer Pro<br>Savings Repo

Supply Chain Coordination Limited (SCCL) is the Management Function of the NHS Supply Chain

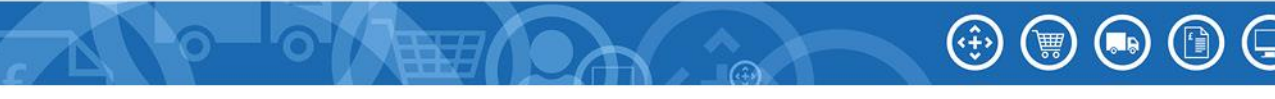

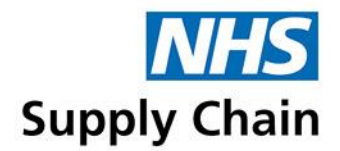

### **Understanding the customer procurement savings reports**

Price reductions and price increases are shown separately, with the net position calculated and displayed.

Price increases (negative savings) are shown in red and are in brackets.

#### The portfolio version

Following the 'Initiative' column are details of net savings for the time period specified for grouping the information. For example, if you chose to group the information by **Month**, there is a column for each month covered by the report.

The final two columns in each row show the purchase value and the net savings for the period you selected. For example, if you selected a **Frequency** of **Year to date**, the final two columns show the values for the year to date.

#### The product version

The product report shows all the information shown on the portfolio version, but with some more details.

The information is grouped by product, and the contract, NPC, supplier name and product description are shown for each product – the report can be filtered by any of these apart from product description.

An additional totals column shows the total number of units purchased over the time period specified.

#### The supplier version

The supplier report shows all the information shown on the portfolio but with some more details.

The information is grouped by supplier, so the savings associated with each supplier can easily be identified. It is possible to filter this report by supplier.

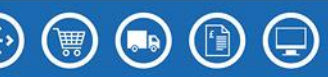

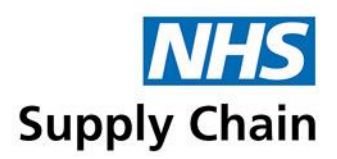

# <span id="page-25-0"></span>Market influence reports

There are two market influence reports:

- The 'Cost avoidance report' see below
- <span id="page-25-1"></span>The 'Indexation' report  $-$  see page [27](#page-26-0)

### **Cost avoidance report**

The cost avoidance report indicates savings made as the result of NHS Supply Chain procurement activity in partnership with our suppliers to deflect, mitigate or delay price increases on products. This classification also indicates where we have worked with a specific customer on specialist activity as agreed. An example of this would be the re-deployment of resource due to managed service of stock.

There is no supplier version for the cost avoidance report.

#### How are the savings calculated?

A comparison price is calculated for the relevant period that reflects the mitigated activity.

#### *Example 1*

Assume we have evidence that prices were to rise by 5% from 1 April. Following discussions with suppliers, the price increase is delayed until 1 August. The current selling price (SP) is £ 10.

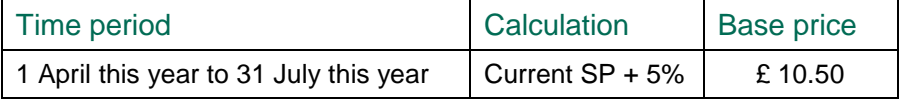

In the time period specified, all purchases of the stated product generate an activity saving in the Cost Avoidance classification.

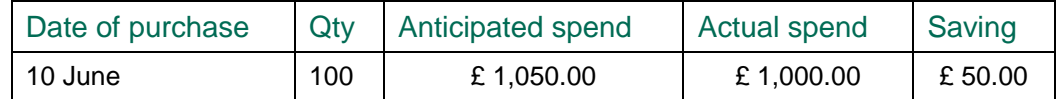

#### *Example 2*

Assume we have evidence that prices were to rise by 8% from 1 February.

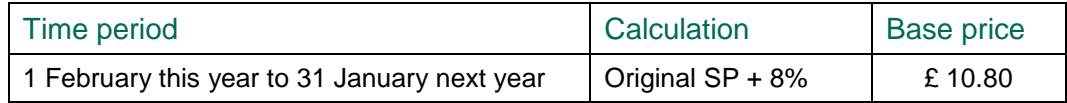

Following discussions to understand the cause of the price rises, we were able to mitigate some aspects (for example, by receiving the product differently into the warehouses), which meant the price only rose by 2%. If the current selling price is £10, it will rise on 1 February to £10.20.

Customer Procurement

Savings Reports: Guidance Notes (version 2.4) 26

Supply Chain Coordination Limited (SCCL) is the Management Function of the NHS Supply Chain

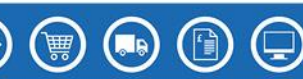

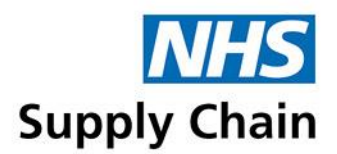

The savings are therefore:

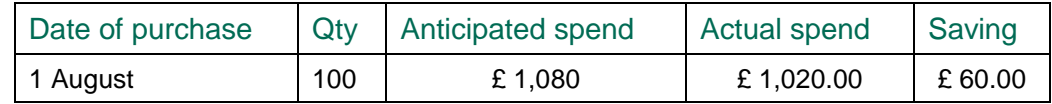

#### Additional options for the cost avoidance reports

As well as the standard report criteria (see 'Criteria [common to all the reports'](#page-13-2) on page [14\)](#page-13-2), the cost avoidance reports enable you to specify an initiative. In **Select initiative**, select one of the listed initiatives or choose **All initiatives**.

#### Understanding the cost avoidance report

After the initiative information are groups of three columns, one for each of the periods that the report is grouped by: in this example, there is one group for each quarter. The three columns specify:

- Actual spend the amount of money spent on products in this portfolio against this initiative for the time period specified.
- Spend on pre-NHS Supply Chain activity the amount of money that would have been spent without NHS Supply Chain (procurement) involvement, in partnership with the supplier and/or trust.
- Cost avoided the saving made on products in this portfolio because of this initiative for the time period specified (the difference between the two previous columns: positive if the actual spend is lower).

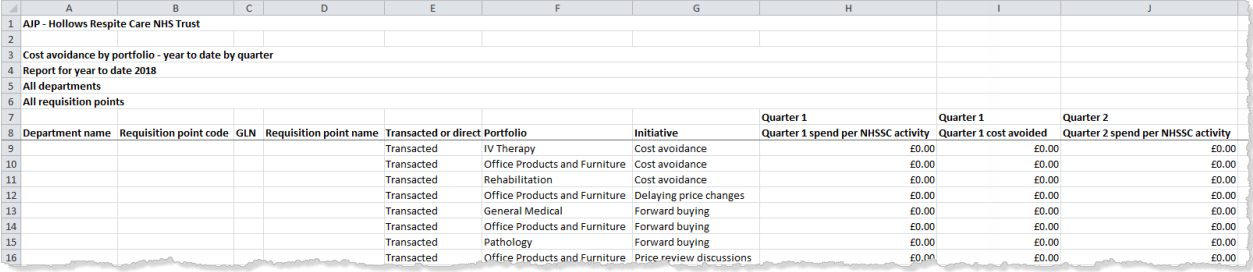

The final three columns in the report show the year to date (YTD) totals for each of these amounts.

### <span id="page-26-0"></span>**Indexation report**

The indexation report shows savings made as a result of a comparison between current and historic prices having taken account of inflation when calculating the saving.

#### How are the savings calculated?

Customer Procurement Savings Reports: Guidance Notes (version 2.4) 27 Indexation of the comparative calculation of the base price of a product multiplied up for an inflation factor less the price now (SP). This saving is then multiplied by the number of units

Supply Chain Coordination Limited (SCCL) is the Management Function of the NHS Supply Chain

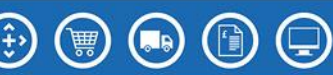

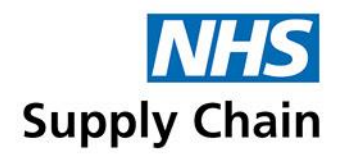

purchased to give a total difference. From the Customer Procurement Savings Reports, data from the classifications of Price Reductions, Price Increases and Innovation (APO only) are used to calculate the indexation values.

The inflation measure used is CPIY. CPIY measures changes in prices that exclude changes caused by indirect taxation. Excluded taxes and duties (which affect retail prices) are excise duty on tobacco, alcohol and petrol, VAT, insurance premium tax, air passenger duty, TV licence fees and stamp duty on share transactions. The CPIY is published monthly by the Office of National Statistics and is based on a scale where the value for the year 2005 is set at 100.

NHS Supply Chain is applying this index 2 months in arrears. For example, data for January is available from mid-February and is applied from the beginning of March.

For example, using the following base prices:

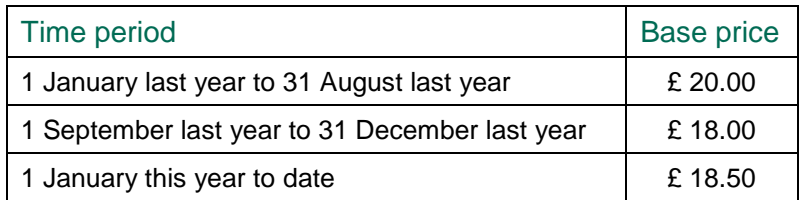

And the following index values:

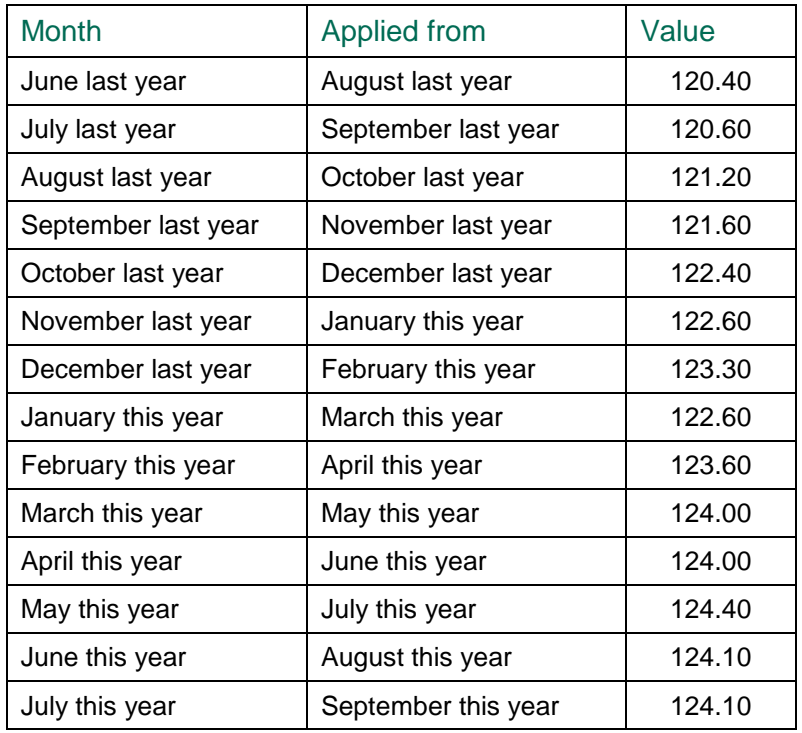

Customer Procurement Savings Reports: Guidance Notes (version 2.4) 28

Supply Chain Coordination Limited (SCCL) is the Management Function of the NHS Supply Chain

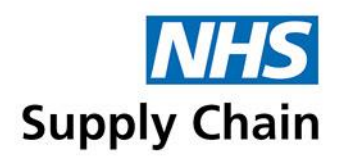

The indexed base prices are calculated (the expected base price taking into account indexation) by multiplying the base price from last year by the index value for this year divided by the index value for last year:

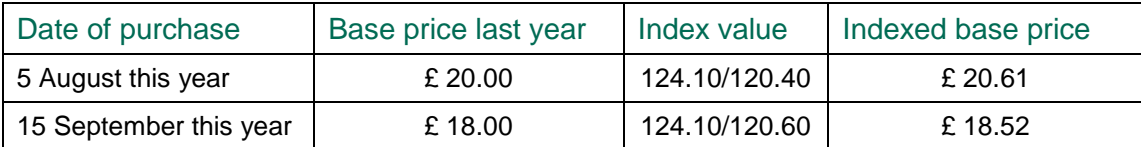

The selling price for this year and the indexed (expected) base price for this year are then used to calculate the saving.

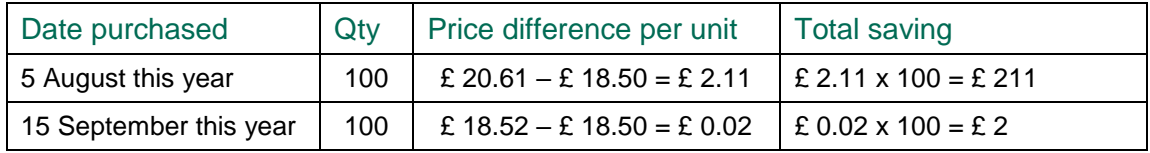

#### Additional options for the indexation report

There are no additional options to the standard report criteria (see 'Criteria [common to all the](#page-13-2)  [reports'](#page-13-2) on page [14\)](#page-13-2).

#### Understanding the indexation report

After the initiative information are groups of three columns, one for each of the periods that the report is grouped by: in this example, there is one group for each quarter. The three columns specify:

- Actual spend the amount of money spent on products in this portfolio against this initiative for the time period specified.
- Indexed equivalent what the spend would have been had annual inflation been applied to all prices.
- Market impact avoided the saving made on products in this portfolio because of this initiative for the time period specified (the difference between the indexed equivalent and the actual spend).

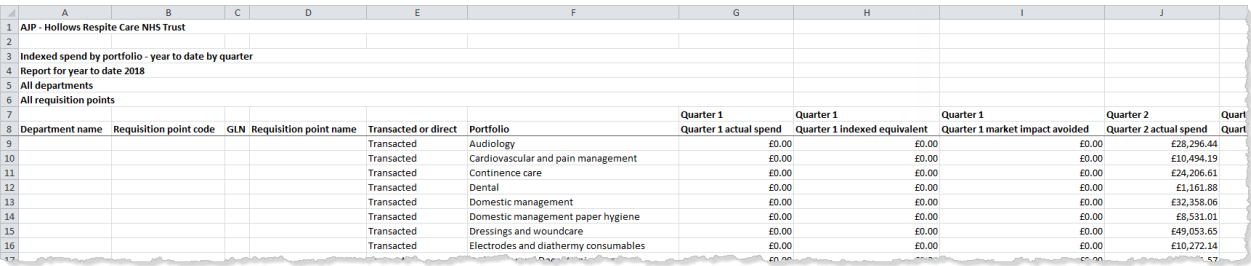

Totals for each of these are shown in the final columns.

Customer Procurement Savings Reports: Guidance Notes (version 2.4) 29

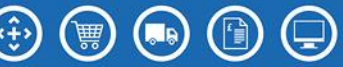

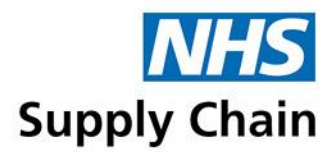

### <span id="page-29-0"></span>Management tools reports: **NOT** available as part of the June 2020 release

There are two management tools reports:

- Projections' report
- <span id="page-29-1"></span>'Opportunities' report

### **Projections**

There are three versions of the 'Projections' report:

■ Portfolio version – for the portfolio version of the report, you can only specify the DOH code.

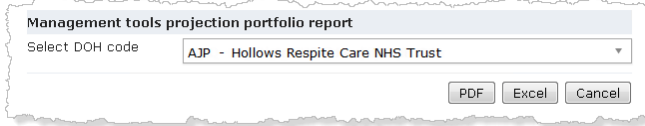

■ Product and supplier versions – you can specify more details (see 'Additional options for the [product and supplier versions of the reports'](#page-15-0) on page [16\)](#page-15-0).

#### Understanding the projections report

This report shows savings realised to date and expected savings for the rest of the financial year. The example below is the portfolio version of the report.

Only transacted purchases are shown.

The savings for each portfolio are shown for each initiative, which results in some portfolios appearing multiple times.

- Projections calculated for price increases and price decreases.
- Projections are not currently calculated for other initiatives (commitment discounts, alternative product offerings, or capital, leasing and maintenance). Actual spends for some initiatives are shown on the report to correspond to information in the Customer Procurement Savings Report section.

For each transaction type/portfolio/initiative combination, actual savings are shown for past months and projected savings are shown for future months. (Negative savings – increases in cost – are shown in red). Three columns at the far right of the report show the projected savings for the year, the actual spend to date and the projected spend for the year.

The projection is calculated using the latest month-end band 1 prices and historic volumes. These are used to give a forecasted spend and a relative saving. The projection is a mathematical extrapolation based on a point in time and not a price promise.

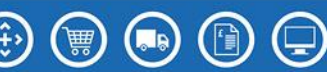

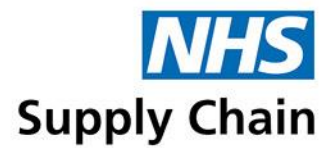

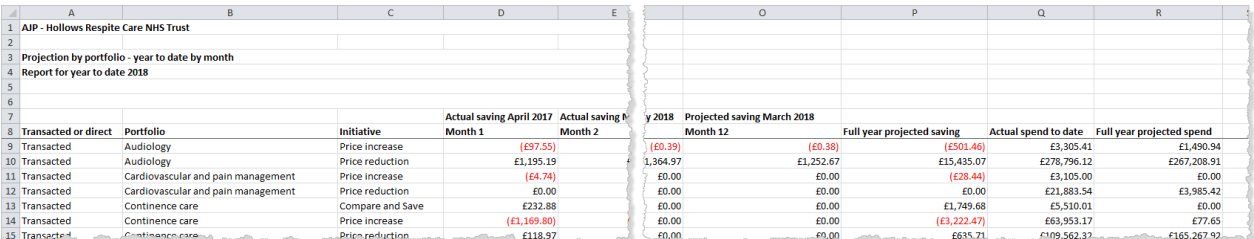

### <span id="page-30-0"></span>**Opportunities**

There are two versions of the 'Opportunities' report:

- Portfolio version you can only specify the DOH code and the results are grouped by portfolio.
- Product version you can only specify the DOH code, but the savings are grouped by individual products.

#### Understanding the opportunities report

The opportunities report identifies the effect on spend of buying an alternative product to your current choice. This is shown as a range of savings (minimum and maximum) against current spend. All alternatives are considered in the range calculation, and a cost pressure or spend increase may be shown in the minimum saving. The Commitment Discount column is present to indicate if your *currently* purchased products are eligible for a commitment discount scheme from the supplier, and therefore is an additional price factor to be considered in your decision making process; it does not mean you are signed up to the scheme.

The PDF versions report have an interactive section which enable you to indicate either that a trial or pilot of an alternative product offering is underway or that the alternative is not suitable for your trust.

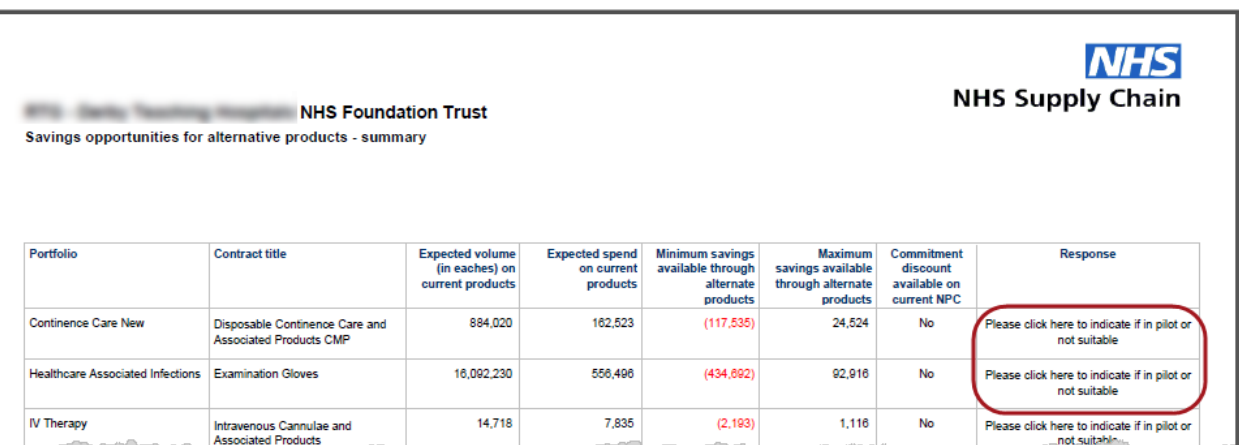

#### Clicking in the end column as shown above opens a set of options in a web page (see below). Select the appropriate option and click **Submit**.

Customer Procurement

Savings Reports: Guidance Notes (version 2.4) 31

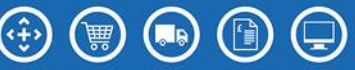

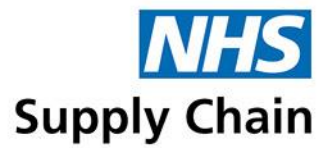

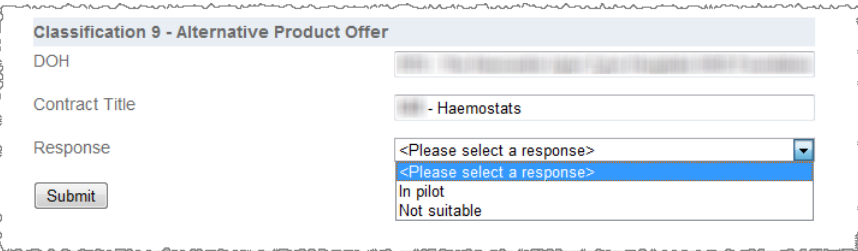

In the example below, alternative enteral feeding devices were suggested but were deemed unsuitable as an alternative.

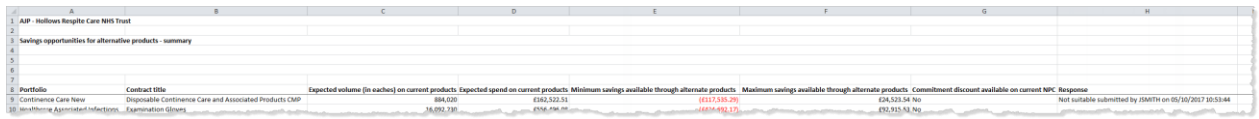

The example above shows the portfolio version of the report. The example below shows the product version of the same report, with the potential savings split across the individual products.

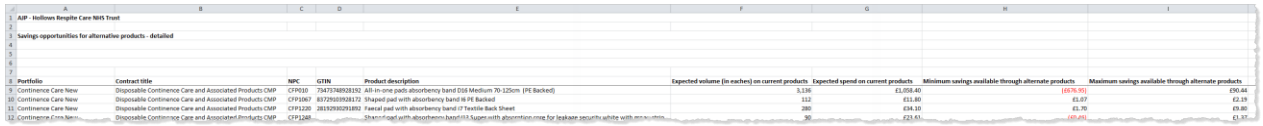

Customer Procurement Savings Reports: Guidance Notes (version 2.4) 32

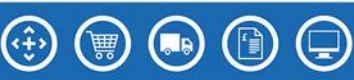

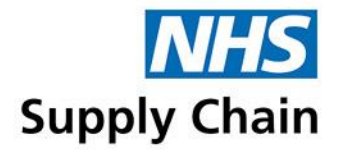

### <span id="page-32-0"></span>The VAT Reclamation Report: **Not available as part of the June 2020 release**

You can run the VAT Reclamation Report for any trusts, CCGs or other entities to which you have access.

**1** If you are associated with more than one trust or CCG, select the appropriate one from the **DOH code** list.

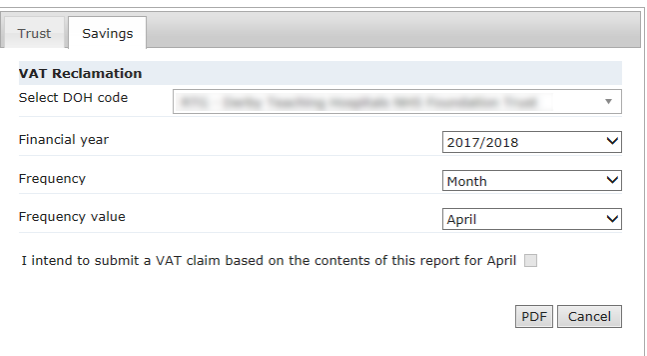

- **2** Select the **Financial year** for which you want to run the report.
- **3** In **Frequency**, specify (within that financial year) whether you want to run the report for a particular **Month** or for the **Year to date**.
- **4** If you are running the report for a particular month, in **Frequency value** select that month. All past months are available for selection.
- **5** Indicate whether you intend to submit a VAT claim based on the report for each month.

If you are running the report for year-to-date, all available months are available for selection. Select every month that you intend to submit a VAT claim for to include those savings in your Trust savings reports.

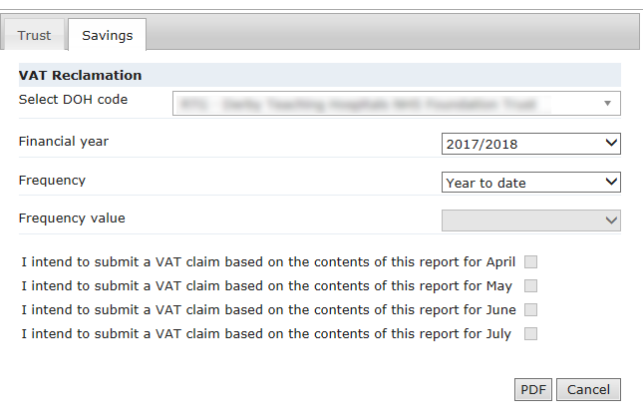

This option is only available for months where a report has not been run with the option selected. Once such a report has been run, the option is read-only.

Customer Procurement Savings Reports: Guidance Notes (version 2.4) 33

Supply Chain Coordination Limited (SCCL) is the Management Function of the NHS Supply Chain

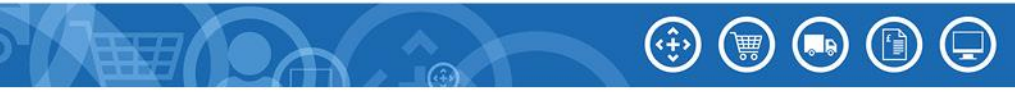

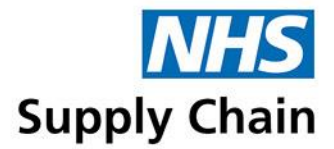

**6** Click **PDF** to generate the report.

If you selected the option stating you intended to make a claim using the information generated, a confirmation message is shown.

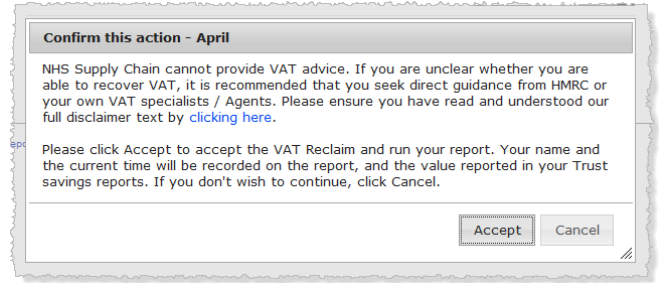

**7** Click **Accept** to continue.

### **Example report**

The report lists the VAT reclaimable for each product (identified by NPC and, where available, by GTIN) purchased. The report is grouped by month (**A**) and then by requisition point (**B**).

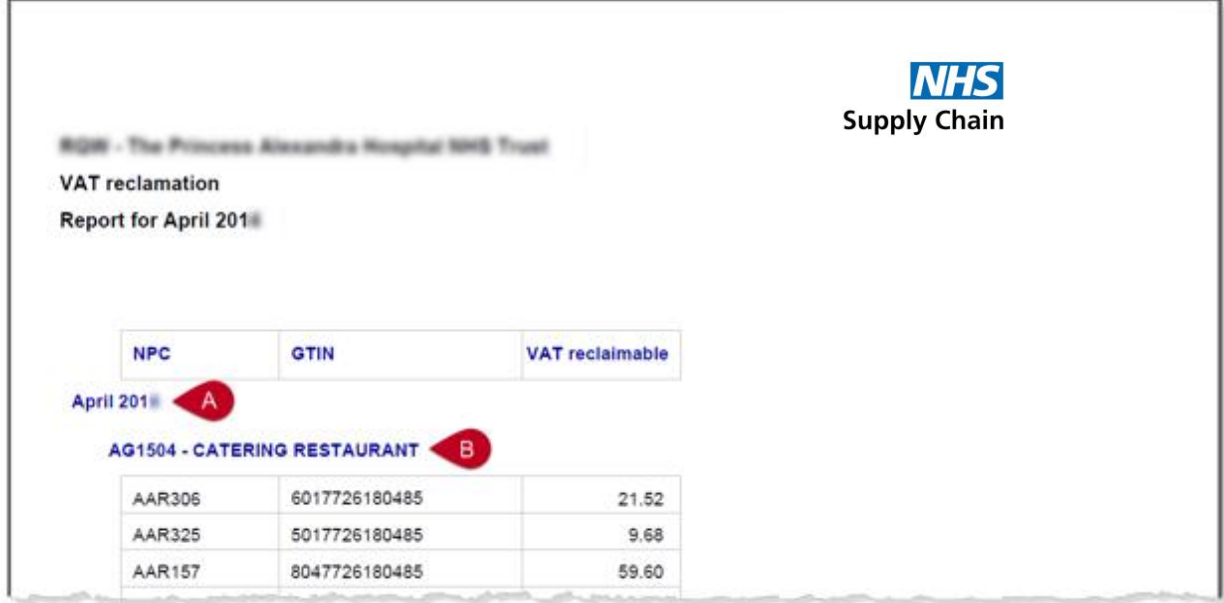

The total for each requisition point is shown at the end of that requisition point's section (**C**), and the total for the month is shown at the end of that month (**D**).

Supply Chain Coordination Limited (SCCL) is the Management Function of the NHS Supply Chain Registered in England No: 10881715. VAT No: 290 8858 54 Registered Office: Skipton House, 80 London Road, London, United Kingdom, SE1 6LH

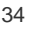

 $(\cdot \oplus)$ 

圇

 $(\mathbf{L}$ 

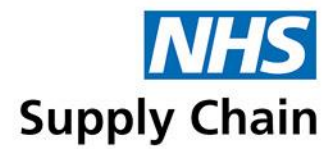

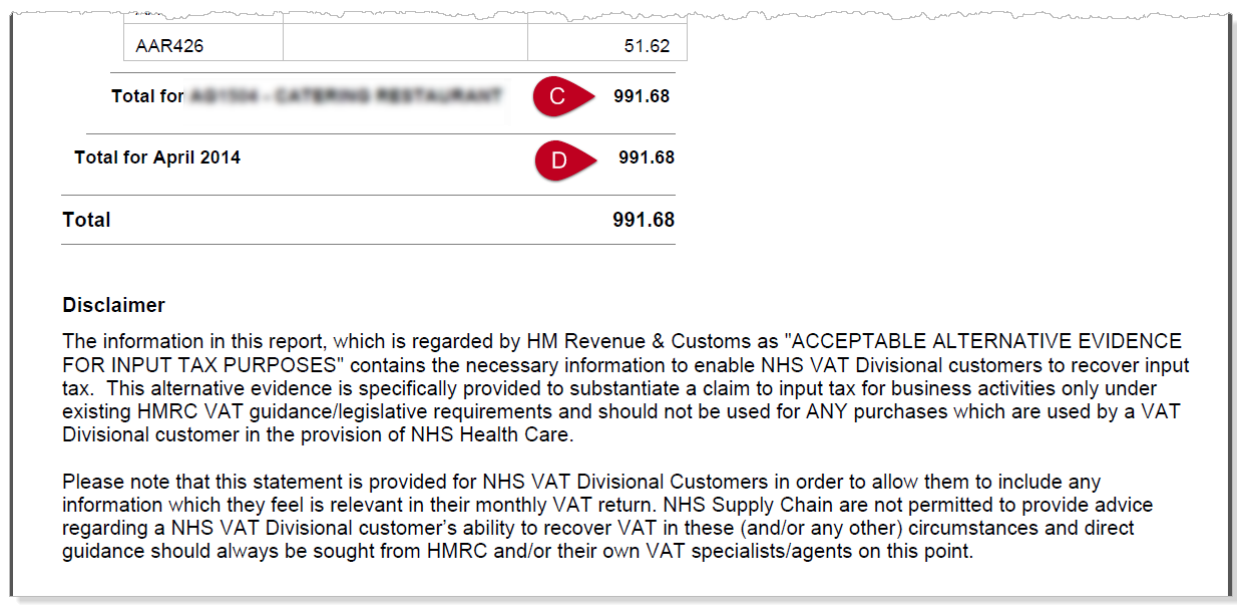

For any months where the person running the report indicated that a claim was being made using those figures, the name of the person and the date and time that the report was run are shown alongside the monthly total.

If you are running a year-to-date report, you may find some months have a "claim made" statement and some do not.

Following the final month's total, the final page shows the grand total of the VAT reclaimable for the whole report followed by a disclaimer.

Customer Procurement Savings Reports: Guidance Notes (version 2.4) 35

Supply Chain Coordination Limited (SCCL) is the Management Function of the NHS Supply Chain Registered in England No: 10881715. VAT No: 290 8858 54 Registered Office: Skipton House, 80 London Road, London, United Kingdom, SE1 6LH

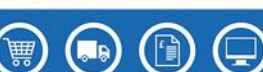

 $(\cdot \oplus)$